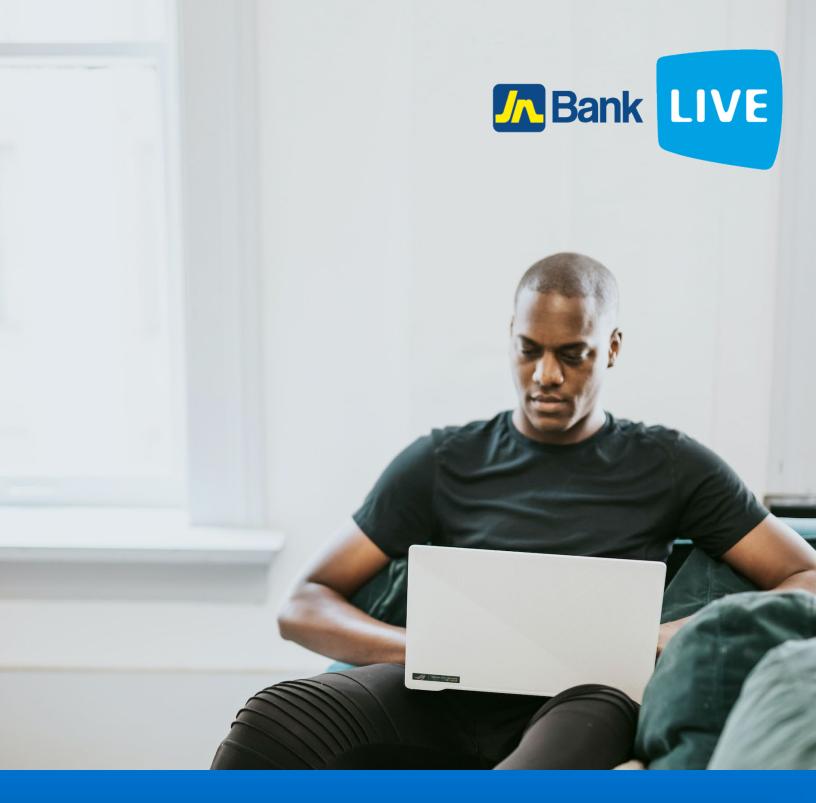

# JN BANK LIVE PERSONAL BILL PAYMENTS INSTRUCTION MANUAL

# Instructions for making bill payments on JN Bank Live Personal

#### Step 1: Click on the home icon

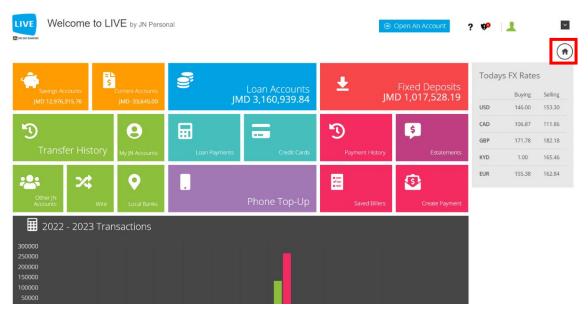

Step 2: Click on the menu icon on the left side of the screen.

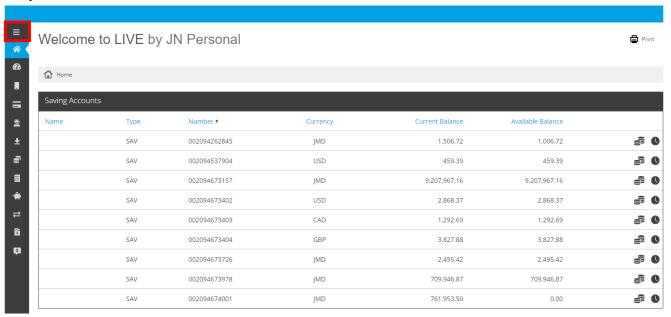

Step 3: Then click on create payment then create payment.

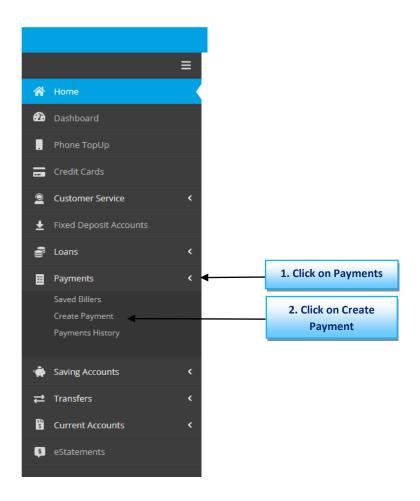

Step 4: Select "New" then click "Continue".

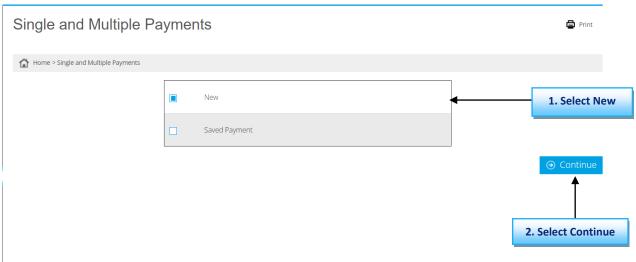

**Step 5:** Select the account that you want to take the funds from.

| Name | Туре | Number *     | Currency | Current Balance | Available Balance |
|------|------|--------------|----------|-----------------|-------------------|
|      | SAV  | 002094262845 | JMD      | 1,820.25        | 1,320.25          |
|      | SAV  | 002094537904 | USD      | 459.39          | 459.39            |
|      | SAV  | 002094673157 | JMD      | 10,749,349.16   | 10,749,349.16     |
|      | SAV  | 002094673402 | USD      | 4,046.58        | 4,046.58          |
|      | SAV  | 002094673403 | CAD      | 1,403.69        | 1,403.69          |
|      | SAV  | 002094673404 | GBP      | 4,105.95        | 4,105.95          |
|      | SAV  | 002094673726 | JMD      | 2,495.42        | 2,495.42          |

**Step 6:** Select the category, company then enter the account number and amount then click pay.

N.B. You can also do this multiple times by clicking add Payment to do multiple payments at one time.

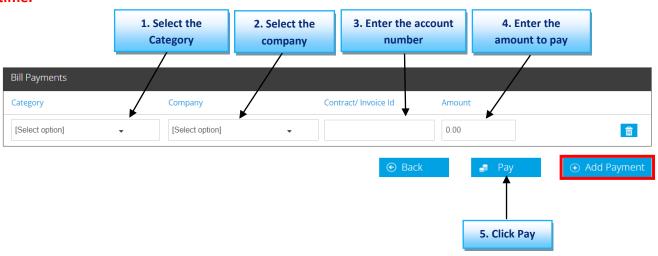

Step 7: Check your information then click "Confirm" to complete payment.

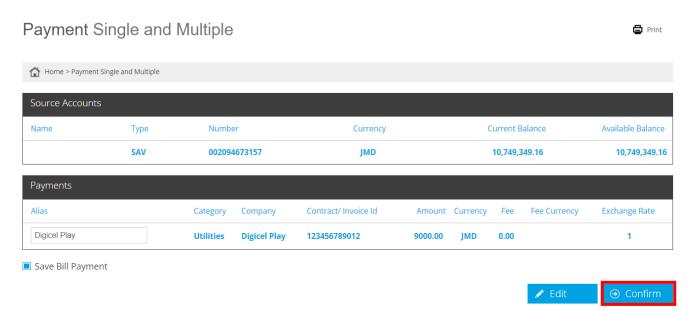

**Step 8:** You will be asked to enter the authentication code that is displayed in the google authenticator app.

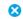

#### **User Verification**

Enter the confirmation code displayed in the Google Authenticator App

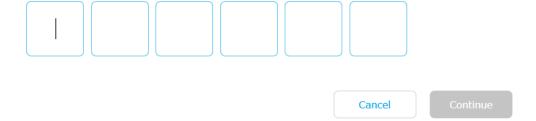

**Step 9:** Retrieve code from the authenticator app.

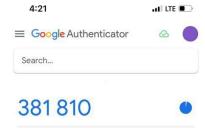

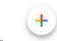

**Step 10:** Enter the code displayed in the authenticator app then click continue.

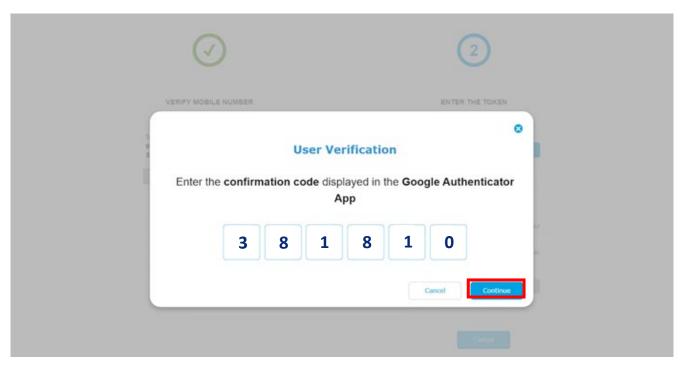

Step 11: Congratulations you have successfully made your bill payment.

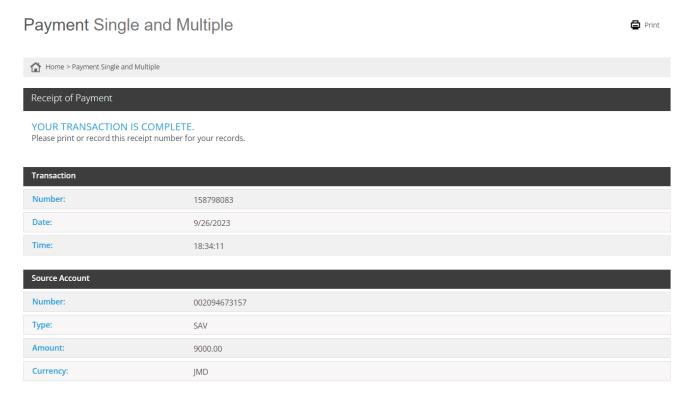

## Alternatively, you can make payments by clicking on the create payment tile.

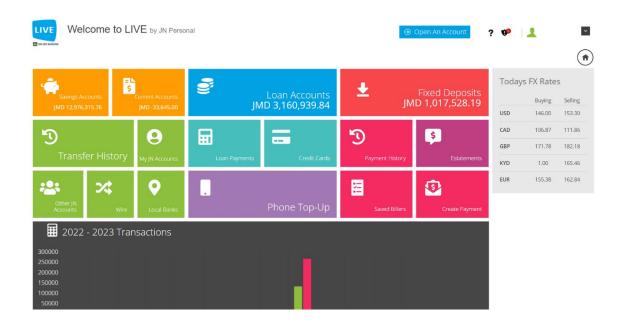

Then you can continue from step 4 by selecting either new or saved payment then clicking on continue.

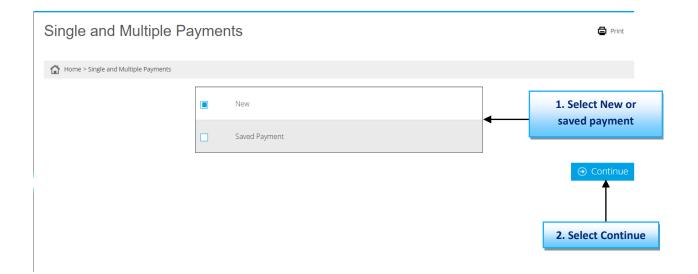

#### Instructions for Set up a saved biller.

#### Step 1: Click on the saved biller tile.

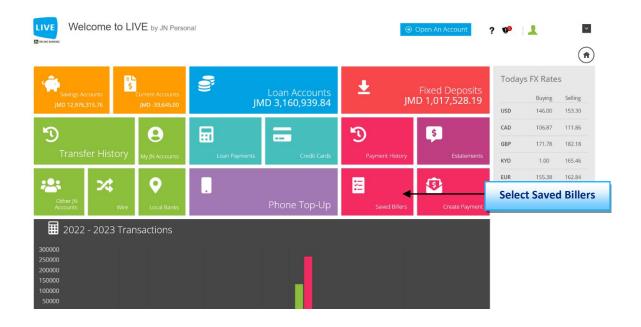

Step 2: Click on Setup New Biller.

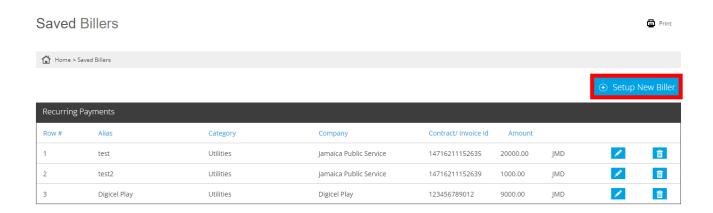

Step 3: Enter the biller's Alias, Category, Company, Contract/invoice id and amount then click on save.

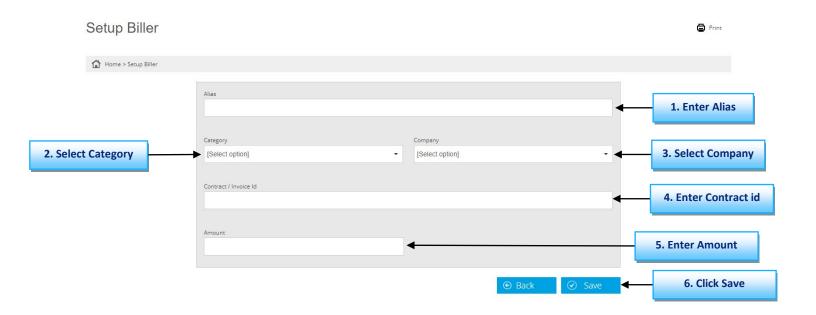

**Step 4:** You will be asked to enter the authentication code that is displayed in the google authenticator app.

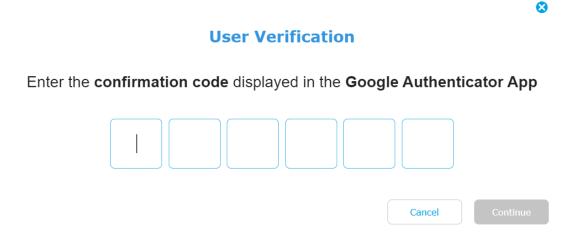

**Step 5:** Retrieve code from the authenticator app.

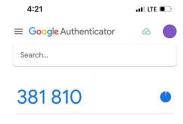

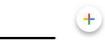

**Step 6:** Enter the code displayed in the authenticator app then click on continue.

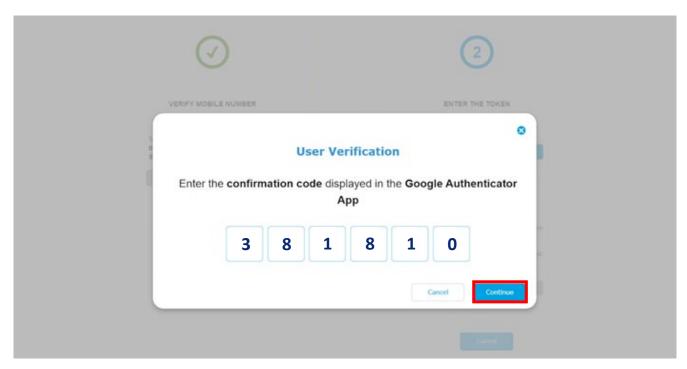

Step 7: Congratulations the biller is now saved.

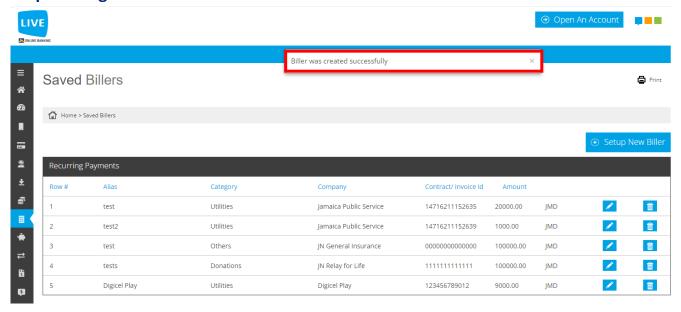

You can also navigate to the saved biller section by clicking on the menu icon on the left side of the screen then clicking on Payments then Saved Billers.

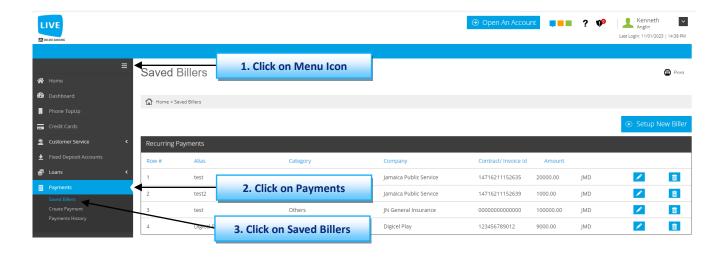

Instructions for making a payment from a saved biller.

Step 1: Click on Payments then create payment.

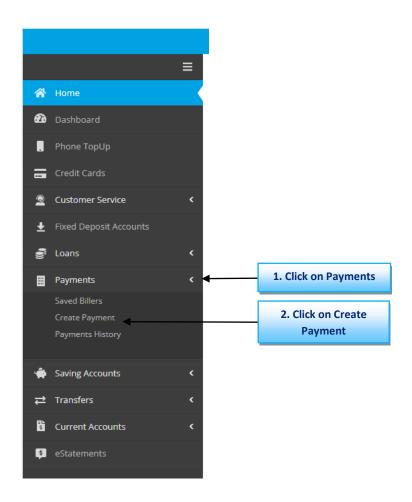

**Step 2: Click on saved payment then on continue.** 

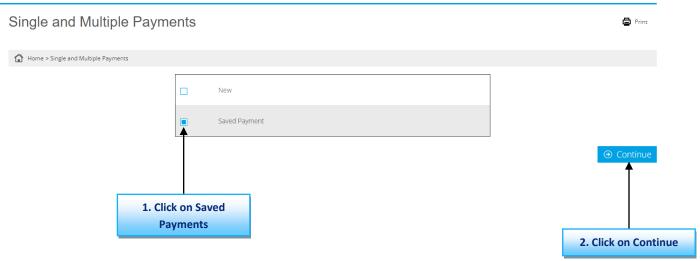

Step 3: Select the account that you will be making the payment with.

Payment Single and Multiple

1 2 »

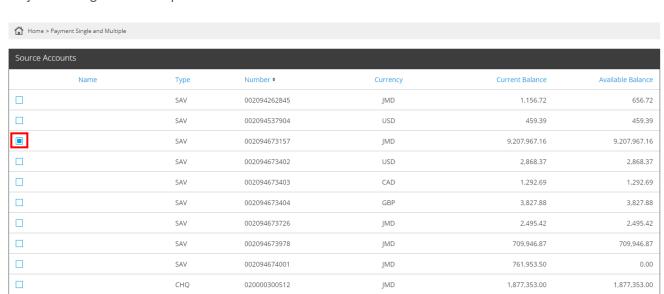

Print

Step 4: Select the saved bill that you want to pay then click on Pay.

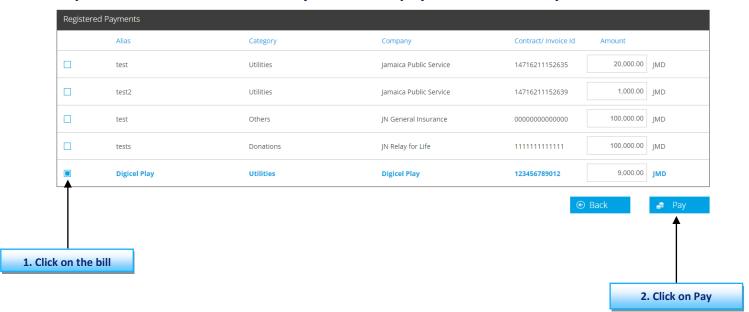

N.B. You can select multiple bills to pay at once.

### Step 5: Review the payment details then click on confirm

Payment Single and Multiple

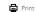

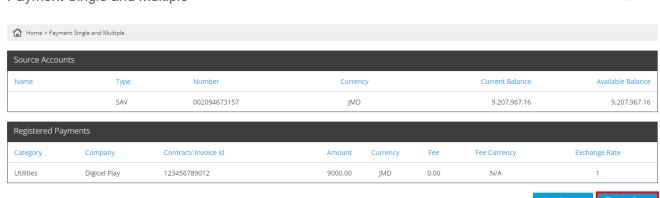

#### Step 6: Congratulations you have successfully made your bill payment.

#### Payment Single and Multiple

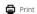

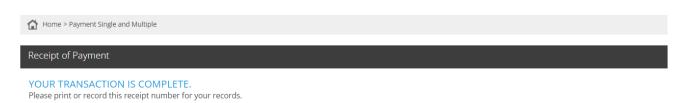

| Transaction |           |
|-------------|-----------|
| Number:     | 158798083 |
| Date:       | 9/26/2023 |
| Time:       | 18:34:11  |

| Source Account |              |  |
|----------------|--------------|--|
| Number:        | 002094673157 |  |
| Type:          | SAV          |  |
| Amount:        | 9000.00      |  |
| Currency:      | JMD          |  |